# **SAP Concur | C. | User Profile Setup**

### **Concur Travel Profile**

**Prior to using Concur Travel to reserve travel, you MUST REVIEW and UPDATE your Travel Profile.**

1. Click **Profile**, and then **Profile Settings**.

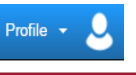

2. Click **Personal Information**.

**Update any fields that do not match your photo identification**.

Due to increased airport security, you may be turned away at the gate if the name on your identification does not match the name on your ticket.

- 3. Verify your **Work and Home Addresses** and your **Contact Information**. **You must input either a work or home phone number as well as a mobile phone.**
- 4. Update and verify your **email address**.

To verify an email address: [+] Add an email address

- a. Add and save your email address.
- b. Once you have saved an email address, click the "Verify" link.
- c. Check your email for a verification message from Concur.
- d. Copy the code from the email message into the "Enter Code" box next to the email address.
- e. Click "OK" to submit the code and complete verification.

#### **Make sure to add and verify all email addresses that will be used to submit receipts.**

#### **Email addresses may only be associated with one user profile.**

- 5. Complete the **Emergency Contact** fields, as needed.
- 6. In the **Travel Preferences** section, you can select your discount travel rates/fare classes, specify Air, Hotel, and Car Rental Preferences, and add Frequent-Traveler Programs.

#### To add a Frequent-Traveler, Driver, and Hotel Guest Program: [+] Add a Program

- a. Click the **Add a Program** link to enter up to five memberships at a time.
- b. Use the Radio buttons to select if this is an Air/Rail Carrier, Car Rental Company, or Hotel.
- c. Select the appropriate vendor from the dropdown list, and enter the Frequent Traveler/Driver/Guest Number. Make sure that the information for the membership matches the name in your profile, including middle initial.
- d. **Enter programs exactly as they appear on your card, excluding spaces and dashes.** Do not add any additional characters, or the carrier code. If you enter a program incorrectly, you will get a profile error from the reservation system.
- e. Use the Search this Vendor check box to prioritize the search in Travel. Keep in mind that the University's travel policy will usually override your individual vendor preferences.
- f. Continue adding your Frequent-Traveler Programs, as needed, and then click Save.
- 7. In the **TSA Secure Flight** section, verify the required Gender and Date of Birth fields. Complete the DHS Redress No. and TSA Precheck Known Traveler Number fields, as needed. **Your gender and birth date are required fields.**
- 8. In the **Assistants and Travel Arrangers** section, you can assign an assistant/arranger to view and modify your profile or to book travel and trips on your behalf. Each traveler can have one primary assistant.
- 9. In the **Credit Cards** section, add or update your State Travel Card information that you use to book travel. *A campus wide ghost card is on file for booking airfare.* **An Individual State Travel Card should be added to Concur for hotel reservations. No personal credit cards should added.**

To add a new card:

- a. Click **Add a Credit Card**. The **Add a Credit Card** window appears.
- b. Concur recommends you set a credit card as the default for hotel and car travel. Air will be billed on the Ghost Card. This way, the system will not prompt you to choose a credit card.
- c. Make sure that the name on the credit card, the credit card number, the expiration date, and the billing address are all correct and current.
- d. In the **Add a Credit Card** window, click **Save**.
- 10. Once you have completed your **Travel Profile** updates, click **Save**.

## **Optional Profile Settings**

### **Personal Car**

**In order to claim mileage on an expense report, the user must have a car associated with their profile.**

- 1. Click **Profile**, and then **Profile Settings**.
- 2. Click **Personal Car**.
- 3. Click **New.** New
- 4. Enter license plate number as **Vehicle ID**
- 5. Enter the type of mileage in the **Mileage Rate Type** field. This will either be Personal or Athletics.
- 6. If you'd like to make this the default car used when calculating mileage, check **Preferred Car**.
- 7. Click **Save.**

## **Setting Up A Delegate**

**Concur allows the user to setup a delegate who will be able to prepare Travel Requests and Expense Reports on your behalf. This does not remove the user's responsibility to review and submit the request or report.** 

**Approvers may set up a delegate to assist with their duties.**

- 1. Click **Profile**, and then **Profile Settings**.
- 2. Click the **Delegates** section for the module you want to work with. (Ex. Expense Delegates or Request Delegates). By assigning permissions to a delegate, you are assigning permissions for both Expense and Request.
- 3. Click **Add**. Add
- Use the search box to find the delegate and click Add.
- 5. Use the check boxes to assign permissions to the delegate.
- 6. Click **Save.**

## HUMBOLDT **STATE UNIVERSITY**

### **Setting Up A Travel Arranger**

**Concur allows the user to setup a Travel Arranger who will be able to make travel reservations on your behalf.** 

- 1. Click **Profile**, and then **Profile Settings**.
- 2. From the Travel Settings section, click **Assistants/Arrangers**
- [+] Add an Assistant 3. Click **Add an Assistant**.
- 4. Use the search box to find the assistant, and then use the check boxes to assign permissions to the assistant.
- 5. Click **Save.**

#### **Need More Help?**

Email us at travel@humboldt.edu or visit us on the web at https://procurement.h[umboldt.edu/](mailto:concur@fa.ua.edu) travel